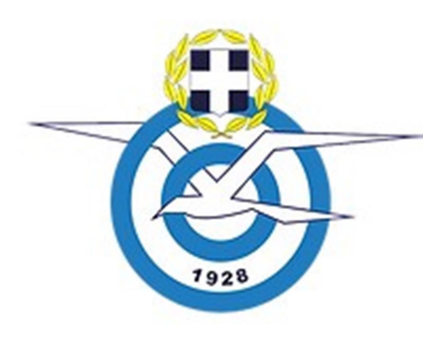

# ΕΦΑΡΜΟΓΗ ΔΙΑΧΕΙΡΙΣΗΣ ΑΔΕΙΩΝ ΑΛΕΞΙΠΤΩΤΙΣΜΟΥ

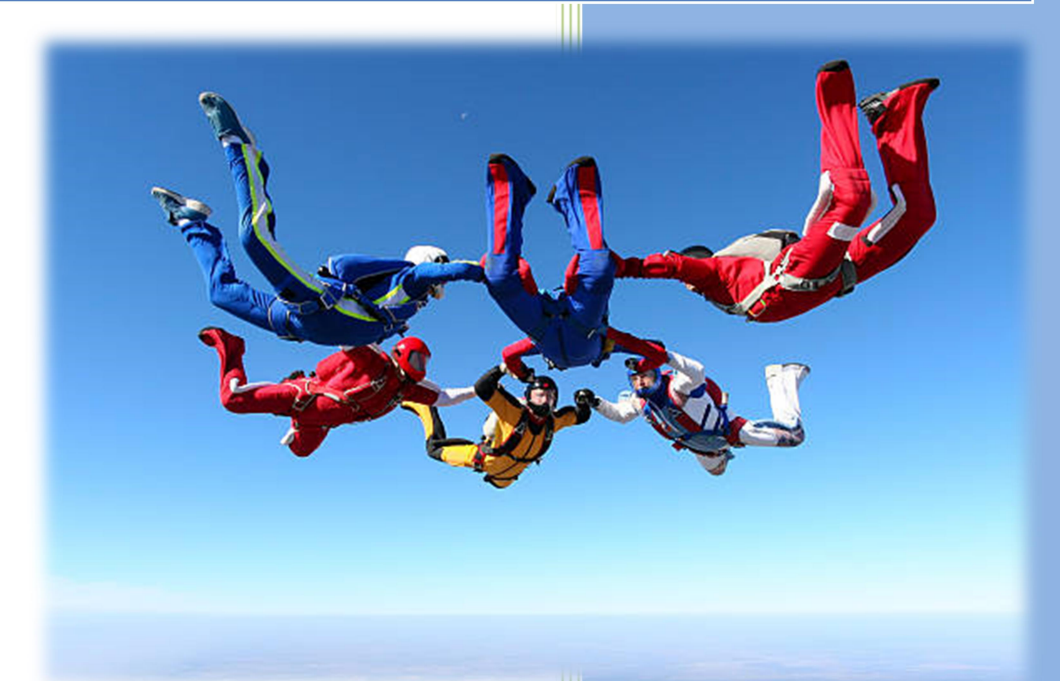

ΑΘΗΝΑ 2023

# Οδηγίες Χρήστη της Εφαρμογής Διαχείρισης Ελληνικών Αδειών Αλεξιπτωτισμού

# 1. Δημιουργία Λογαριασμού

Το κάθε σωματείο, για να μπορέσει να διαχειριστεί τις άδειες του, θα πρέπει πρώτα να λάβει από την ΕΛΑΟ το Όνομα Χρήστη και τoν Κωδικό για να μπορεί να εισέρχεται στην εφαρμογή. Η διαδικασία λήψης θα γίνεται σύμφωνα με τις οδηγίες της ΕΛΑΟ.

### 2. Είσοδος στην Εφαρμογή

Για να εισέλθει ένας χρήστης στην εφαρμογή, πληκτρολογεί σε οποιονδήποτε browser το URL:

## parachute.elao.gr

Ελληνική Αεραθλητική Ομοσπονδία Αλεξιπτωτισμός / Parachute **FAI PARACHUTIN**<br>COMMISSIC Portal Αρχική Άδειες Αλεξιπτωτισμού

και εισέρχεται στο αρχικό περιβάλλον της εφαρμογής.

Κατόπιν κάνει κλικ στο μενού Portal και εμφανίζεται το παράθυρο εισαγωγής του Ονόματος Χρήστη και του Κωδικού του. Εκτός από την εισαγωγή του Ονόματος Χρήστη/Κωδικού υπάρχουν άλλες δύο επιλογές:

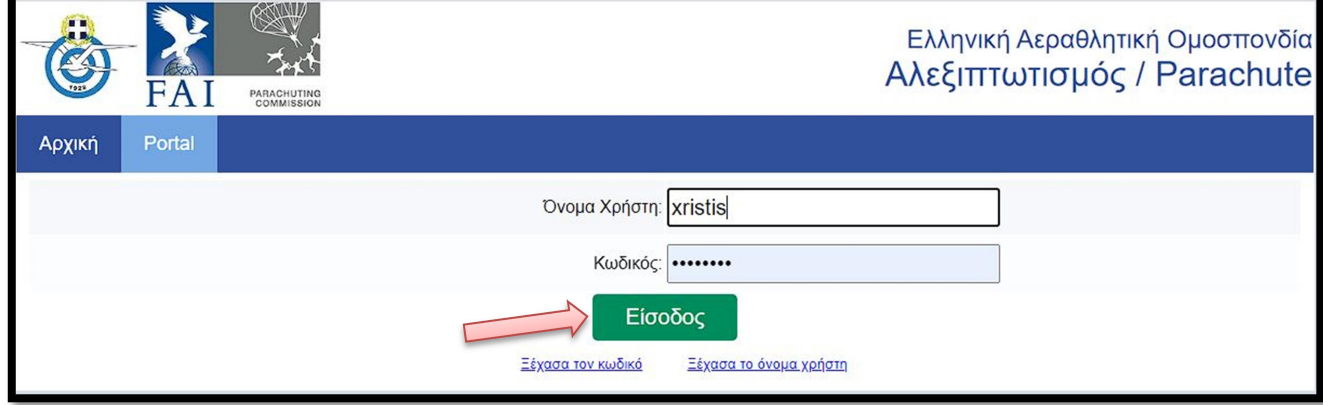

- Ξέχασα τον κωδικό. Στην περίπτωση αυτή ο χρήστης εισάγει το email με τον οποίο έκανε εγγραφή, μέσω ΕΛΑΟ, στην Εφαρμογή και του αποστέλλεται στο email αυτό ένας νέος προσωρινός κωδικός για να εισέλθει στην Εφαρμογή, τον οποίο μπορεί να αλλάξει κατόπιν.
- Ξέχασα το όνομα χρήστη. Στην περίπτωση αυτή ο χρήστης εισάγει το email με τον οποίο έκανε εγγραφή, μέσω ΕΛΑΟ, στην Εφαρμογή και του αποστέλλεται στο email αυτό το Όνομα Χρήστη του για να εισέλθει στην Εφαρμογή.

Τέλος, εισάγει τα στοιχεία του στα δύο πλαίσια και πατώντας το κουμπί Είσοδος εισέρχεται στο περιβάλλον της Εφαρμογής.

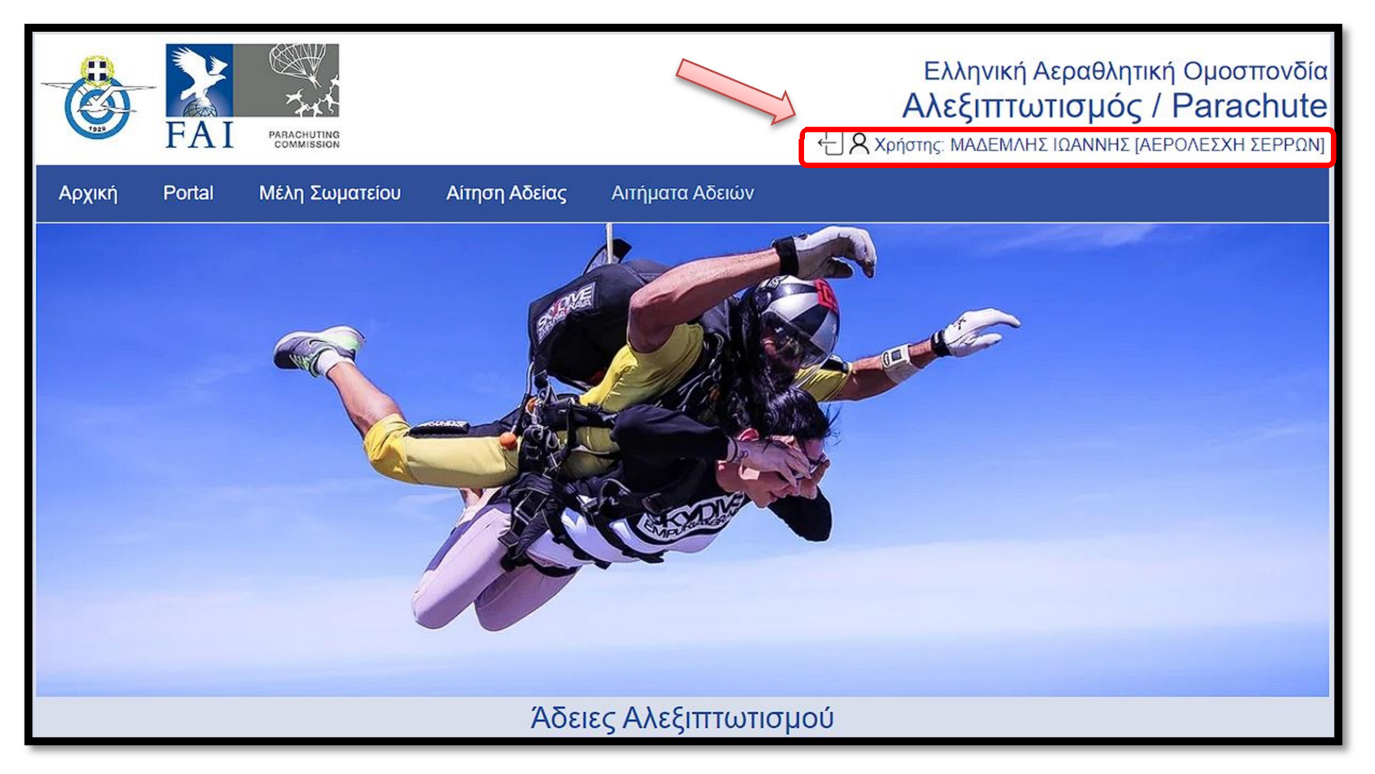

### 3. Έξοδος από την Εφαρμογή

Για να τερματίσει την Εφαρμογή ο χρήστης πατάει στο εικονίδιο της πόρτας στην πάνω δεξί μέρος της οθόνης, αριστερά από το όνομά του.

### 4. Διαχείριση λογαριασμού

Με την είσοδο στο περιβάλλον της Εφαρμογής, στο επάνω μέρος δεξιά εμφανίζεται το ονοματεπώνυμο του χρήστη και το όνομα του σωματείου του. Ο χρήστης μπορεί να διαχειριστεί μόνος του τα στοιχεία του λογαριασμού του πατώντας στο εικονίδιο με την ανθρώπινη φιγούρα  $R$  αριστερά  $\alpha$ πό το ονοματεπώνυμο του. Εμφανίζεται τότε η παρακάτω οθόνη μέσω της οποία μπορεί να αλλάξει τα εμφανιζόμενα στοιχεία του λογαριασμού του.

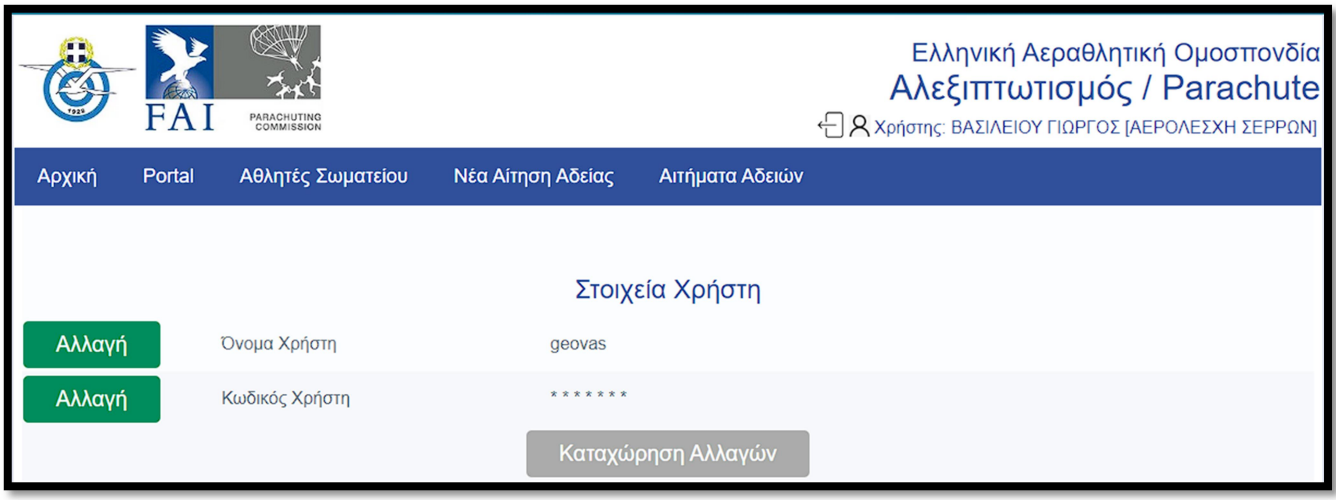

# 5. Αθλητές του σωματείου που μπορεί να εκδοθεί Άδεια

Αθλητές του σωματείου για τους οποίους μπορεί να εκδοθεί Άδεια είναι αυτοί που:

- Είναι ήδη γραμμένοι στο Μητρώο Αθλητών της ΕΛΑΟ
- Στον κωδικό αθλητή της ΕΛΑΟ υπάρχει το γράμμα G (π.χ. 139-G-4191) που σημαίνει ότι ο αθλητής έχει δηλωθεί σαν αλεξιπτωτιστής. Αν ο αθλητής έχει δηλωθεί σε άλλα αεραθλήματα τότε θα πρέπει πρώτα να προστεθεί το γράμμα G στον κωδικό του, μέσω της ΕΛΑΟ, και κατόπιν να εκδοθεί Άδεια αλεξιπτωτιστή

Οι αθλητές για τους οποίους μπορεί να εκδοθεί Άδεια εμφανίζονται μέσω του μενού Αθλητές Σωματείου.

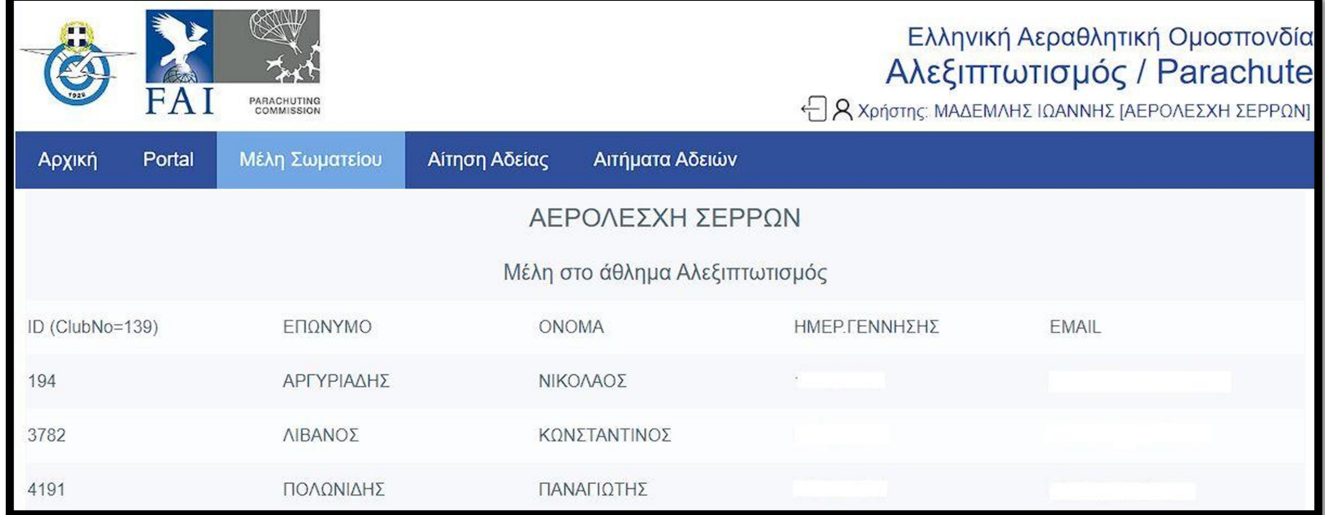

### 6. Υποβολή αίτησης έκδοσης Άδειας

Για να ξεκινήσει η διαδικασία υποβολής αίτησης έκδοσης Άδειας ο χρήστης επιλέγει το μενού Νέα Αίτηση Αδείας. Στο παράθυρο που εμφανίζεται ο χρήστης επιλέγει μέσω ενός πτυσσόμενου μενού τον αθλητή για τον οποίο επιθυμεί να υποβάλλει αίτηση.

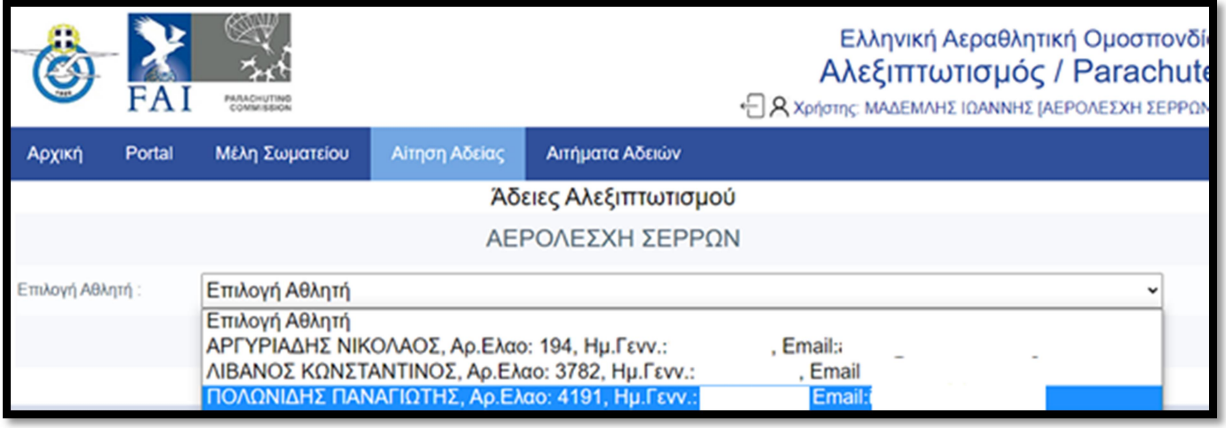

Αφού επιλεγεί ο αθλητής, στη συνέχεια ο χρήστης πατάει το κουμπί Δημιουργία Αίτησης και εμφανίζεται η οθόνη συμπλήρωσης της αίτησης.

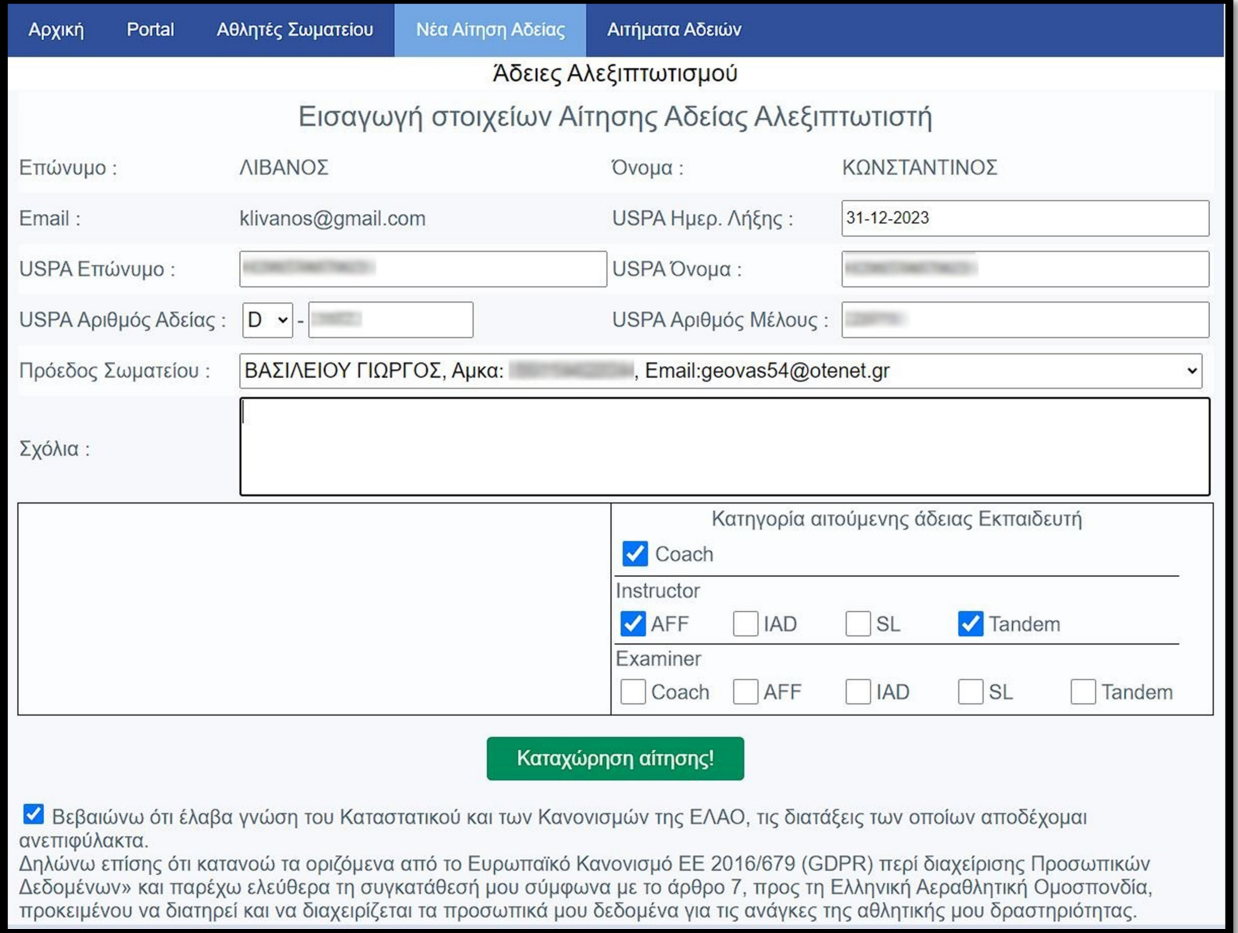

Στην οθόνη αυτή συμπληρώνονται:

- τα στοιχεία του αθλητή
- τα στοιχεία της USPA άδειας του
- το ονοματεπώνυμο του προέδρου του σωματείου
- η κατηγορία Αδείας (A, B, C ή D) και τυχόν εκπαιδευτικά ratings

Αφού συμπληρωθεί σωστά η αίτηση, ο χρήστης θα πρέπει να αποδεχτεί την δήλωση GPDR και κατόπιν να πατήσει το κουμπί Καταχώρηση αίτησης! Η αίτηση πλέον βρίσκεται στη λίστα αιτημάτων αδειών του σωματείου και εμφανίζεται αντίστοιχο ενημερωτικό μήνυμα:

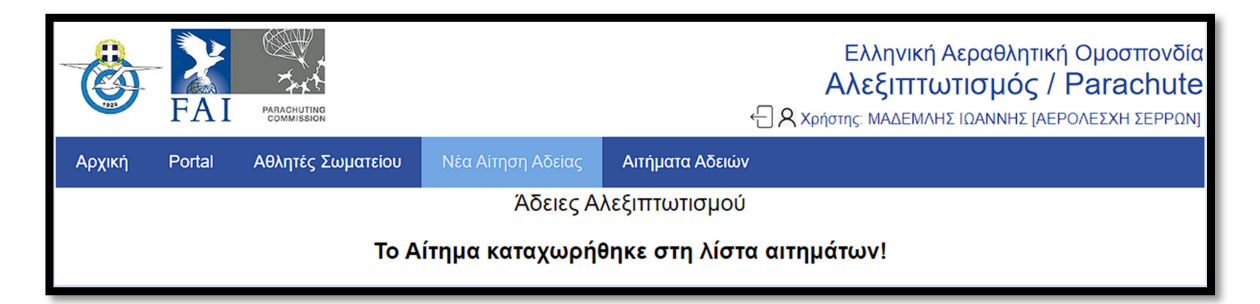

Στη συνέχεια ο χρήστης επιλέγει το μενού Αιτήματα Αδειών. Με την επιλογή αυτή εμφανίζονται:

- οι άδειες σε εκκρεμότητα προς ολοκλήρωση
- οι ολοκληρωμένες άδειες

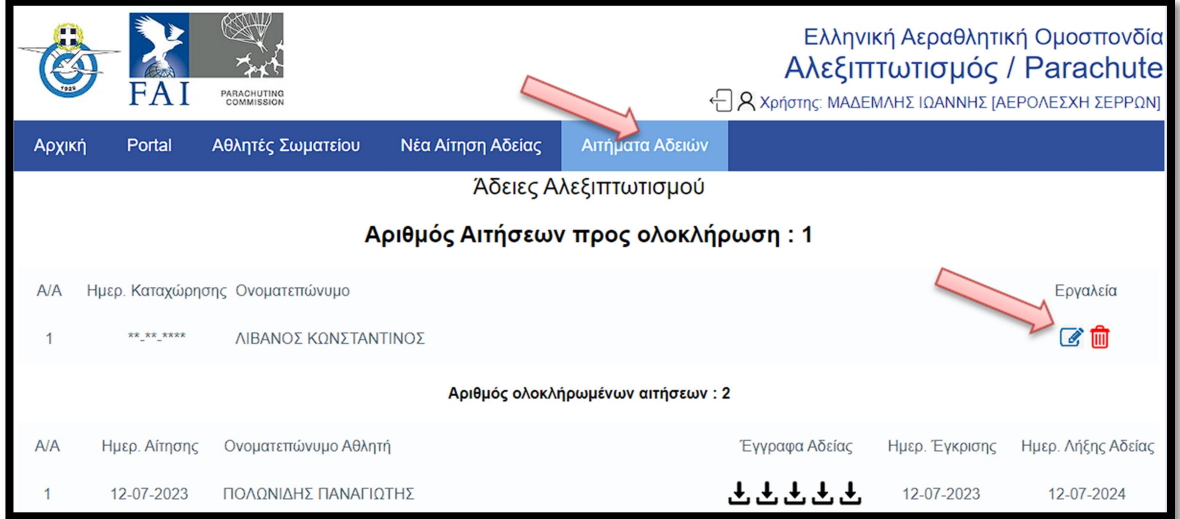

Αν ο χρήστης επιθυμεί να μην προχωρήσει στην ολοκλήρωση και υποβολή της αίτησης αλλά να την διαγράψει τότε πατά στο εικονίδιο με τον κάλαθο αχρήστων. Αν επιθυμεί να προχωρήσει στην ολοκλήρωση και υποβολή της αίτησης πατά στο εικονίδιο με το μολύβι. Εμφανίζεται και πάλι η αίτηση, στην οποία εάν επιθυμεί ο χρήστης μπορεί να κάνει τροποποιήσεις, και στην συνέχεια πατά στο κουμπί Εκτύπωση αίτησης σε .pdf. Η αίτηση αποθηκεύεται σε αρχείο τύπου pdf το οποίο θα πρέπει να υπογραφεί είτε χειρόγραφα είτε ψηφιακά (σκαναρισμένη υπογραφή η μέσω GOV) τόσο από τον αιτούντα αθλητή όσο και από τον πρόεδρο του σωματείου.

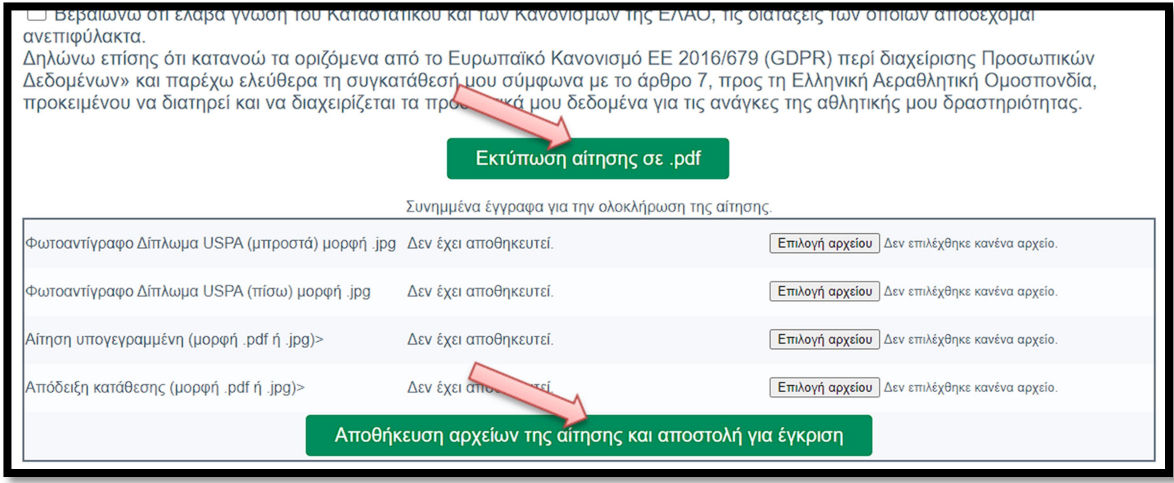

Στη συνέχεια, ο χρήστης θα πρέπει να 'ανεβάσει' στην εφαρμογή:

- Την μπροστά όψη της κάρτας του USPA
- Την πίσω όψη της κάρτας του USPA
- την υπογεγραμμένη αίτηση
- το αποδεικτικό πληρωμής σε λογαριασμό της ΕΛΑΟ του αντιτίμου της αδείας

Τέλος, πατά στο κουμπί Αποθήκευση αρχείων της αίτησης και αποστολή για έγκριση και η αίτηση με τα δικαιολογητικά αποστέλλεται στην ΕΛΑΟ για έλεγχο και έγκριση ή αιτιολογημένη απόρριψη.

Σε περίπτωση έγκρισης η άδεια αποστέλλεται στον αιτούντα αθλητή σε μορφή pdf μέσω email. Αν ο χρήστης επιθυμεί να ξανακατεβάσει την άδεια ή κάποιο από τα συνοδευτικά δικαιολογητικά επιλέγει και πάλι το μενού Αιτήματα Αδειών. Δίπλα από κάθε ολοκληρωμένη άδεια εμφανίζονται τα σύμβολα 5 μαύρων βελών και οι ημερομηνίες έγκρισης και λήξης της αδείας.

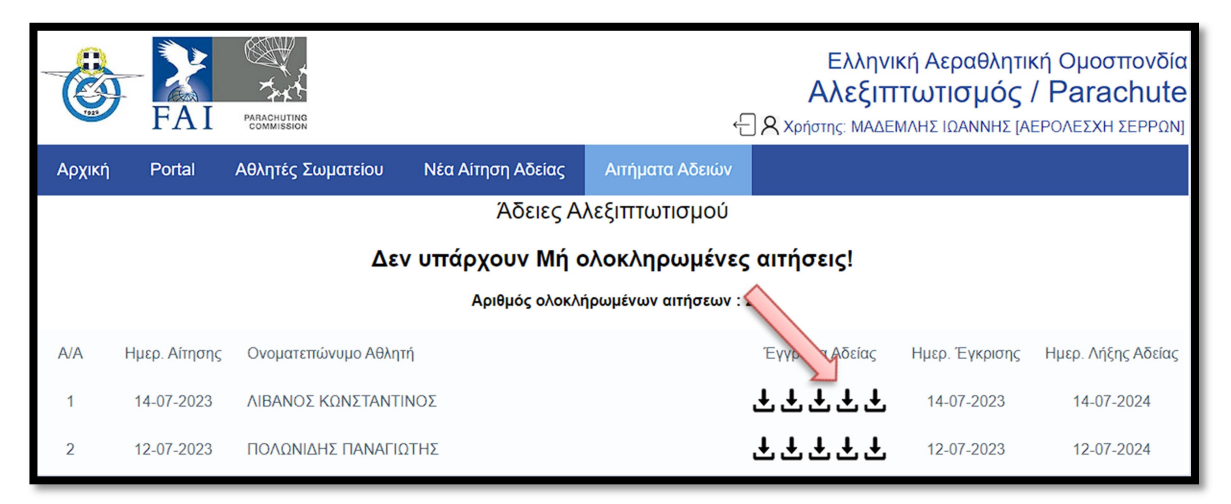

Κάθε βέλος αντιστοιχεί είτε σε ένα από τα δικαιολογητική που στάλθηκαν για την έγκριση της αδείας (τα πρώτα 4 βέλη από αριστερά) είτε στην ίδια την άδεια (πέμπτο βέλος από αριστερά) και πατώντας πάνω του ο χρήστης μπορεί να κατεβάσει στον υπολογιστή του το αντίστοιχο έγγραφο.

Στην περίπτωση που δεν εγκριθεί η αίτηση της αδείας, ο χρήστης ενημερώνεται με email για τους λόγους απόρριψης και η άδεια παραμένει σε εκκρεμότητα. Ο χρήστης μπορεί είτε να την διαγράψει είτε να κάνει τις απαιτούμενες διορθώσεις και να την υποβάλλει εκ νέου για έγκριση.